RIFERIMENTO: www.QGIS.org - ECDLGIS Syllabus – 3.2 Dati e attributi nei GIS- 3.2.3 Operazioni sui dati – 3.2.3.3 Calcolare l'area ed il perimetro di un'entità poligonale

## **3.2.3.3 Calcolare l'area ed il perimetro di un'entità poligonale**

Ipotesi Dati presenti nella **cartella ECDLGIS\_SYLLABUS** con il seguente percorso: **C:\GISeQGIS\_DATI\ECDLGIS\_SYLLABUS** Carichiamo il layer vettoriale **REGIONE** :

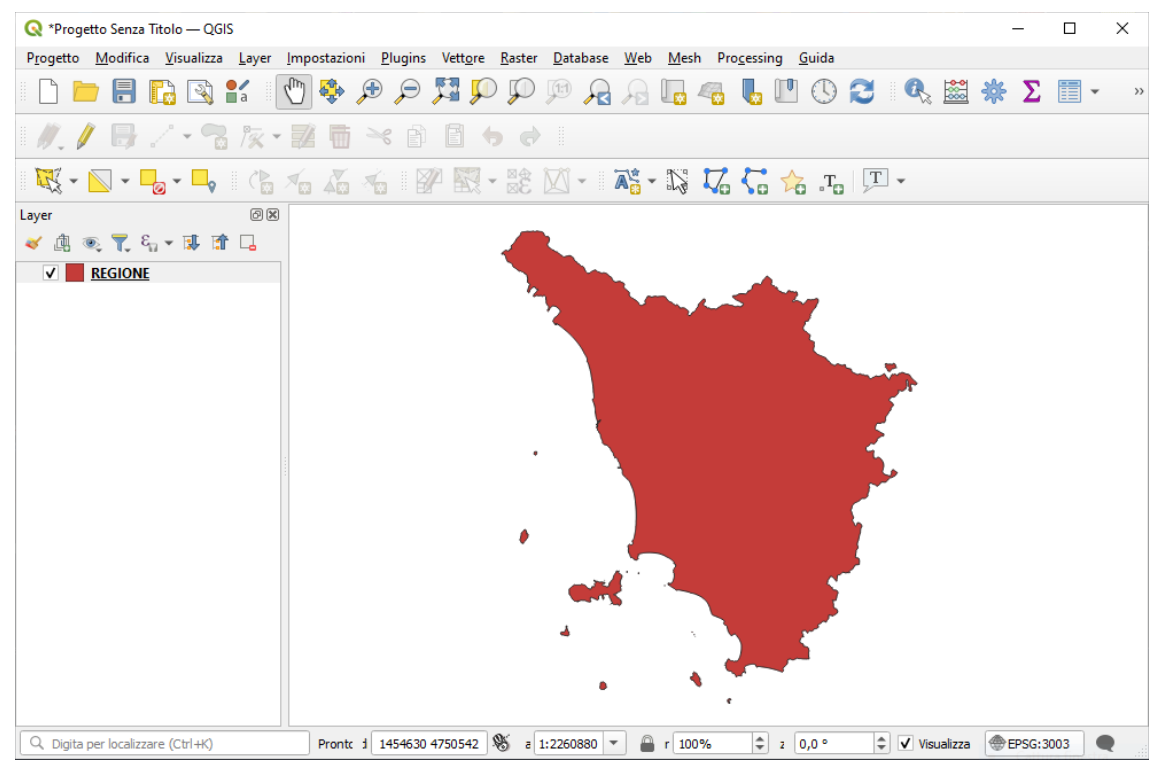

## cliccando su **Apri Tabella Attributi** si ha:

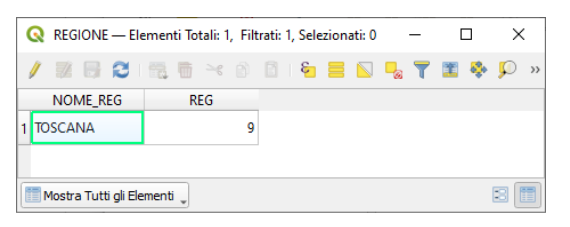

per calcolare l'area e il perimetro della regione creando due campi virtuali aggiuntivi Area e Perimetro, apriamo il **Calcolatore di Campi** e impostiamo la scheda nel modo seguente per il nuovo campo AREA:

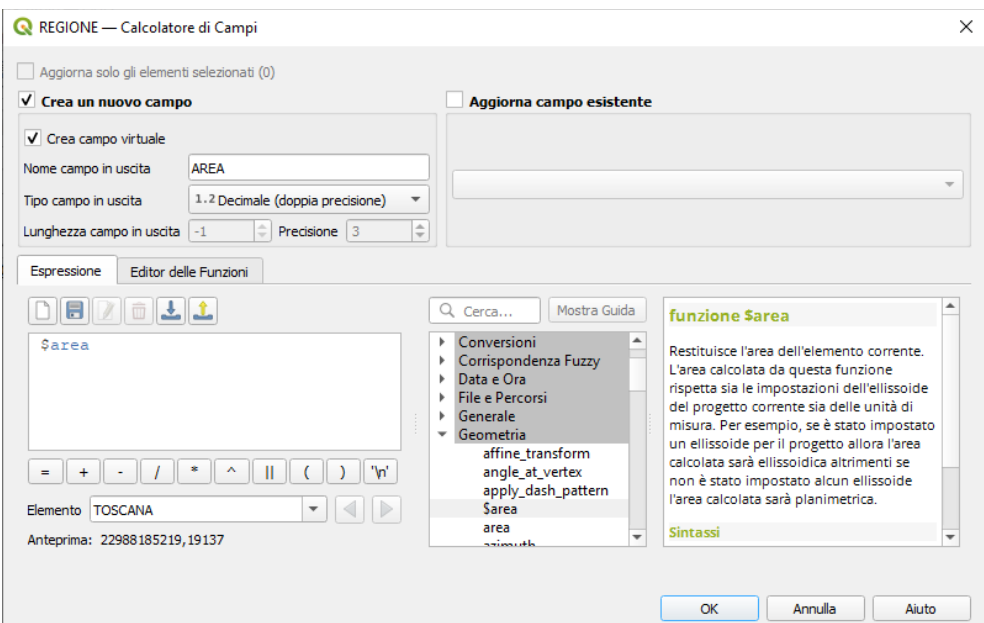

RIFERIMENTO: www.QGIS.org - ECDLGIS Syllabus – 3.2 Dati e attributi nei GIS- 3.2.3 Operazioni sui dati – 3.2.3.3 Calcolare l'area ed il perimetro di un'entità poligonale

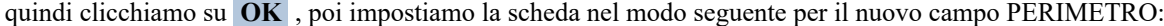

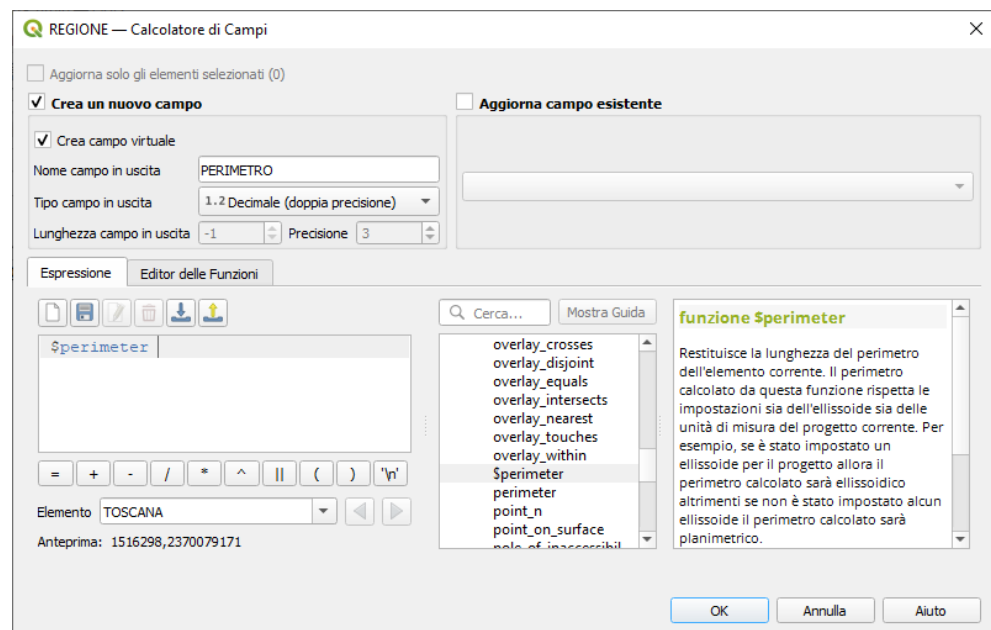

clicchiamo di nuovo su **OK** , apriamo e visualizziamo di nuovo la Tabella Attributi:

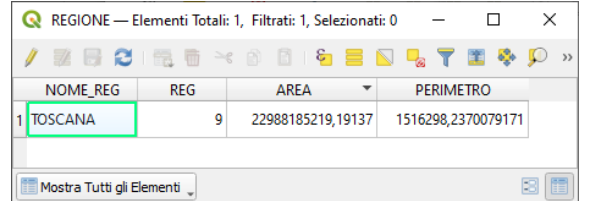

visualizzando in proprietà layer la scheda **Campi** sono evidenziati su sfondo grigio chiaro i due nuovi campi virtuali:

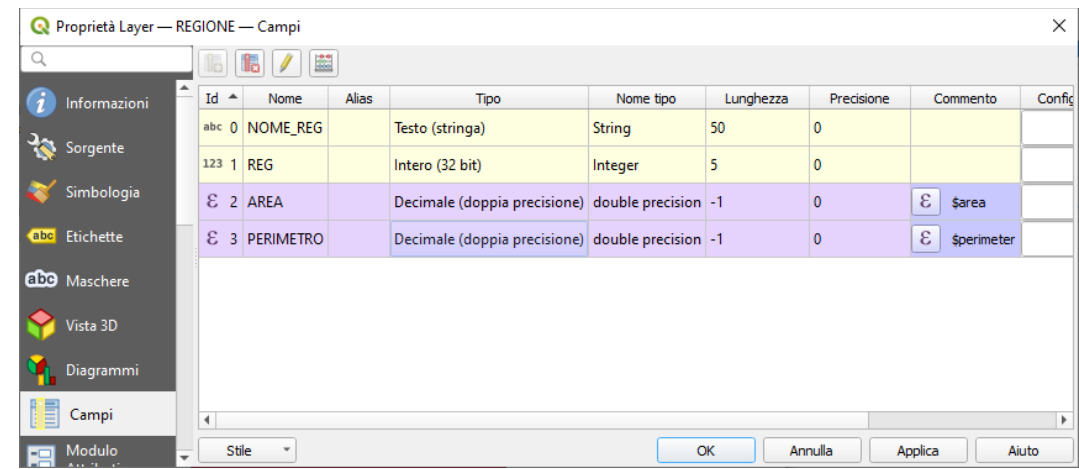

i campi virtuali non modificano in modo permanente la tabella attributi di REGIONE, sono attivi solo nel progetto in corso o nell'eventuale salvataggio del progetto.

Da notare che le unità di misura dell'area sono **metri quadri** e l'unità di misura del perimetro sono **metri lineari**, inoltre le misure sono riferite all'ellissoide definito per il progetto come è possibile vedere nella scheda delle proprietà generali del progetto in corso riportata a pagina seguente:

RIFERIMENTO: www.QGIS.org - ECDLGIS Syllabus – 3.2 Dati e attributi nei GIS- 3.2.3 Operazioni sui dati – 3.2.3.3 Calcolare l'area ed il perimetro di un'entità poligonale

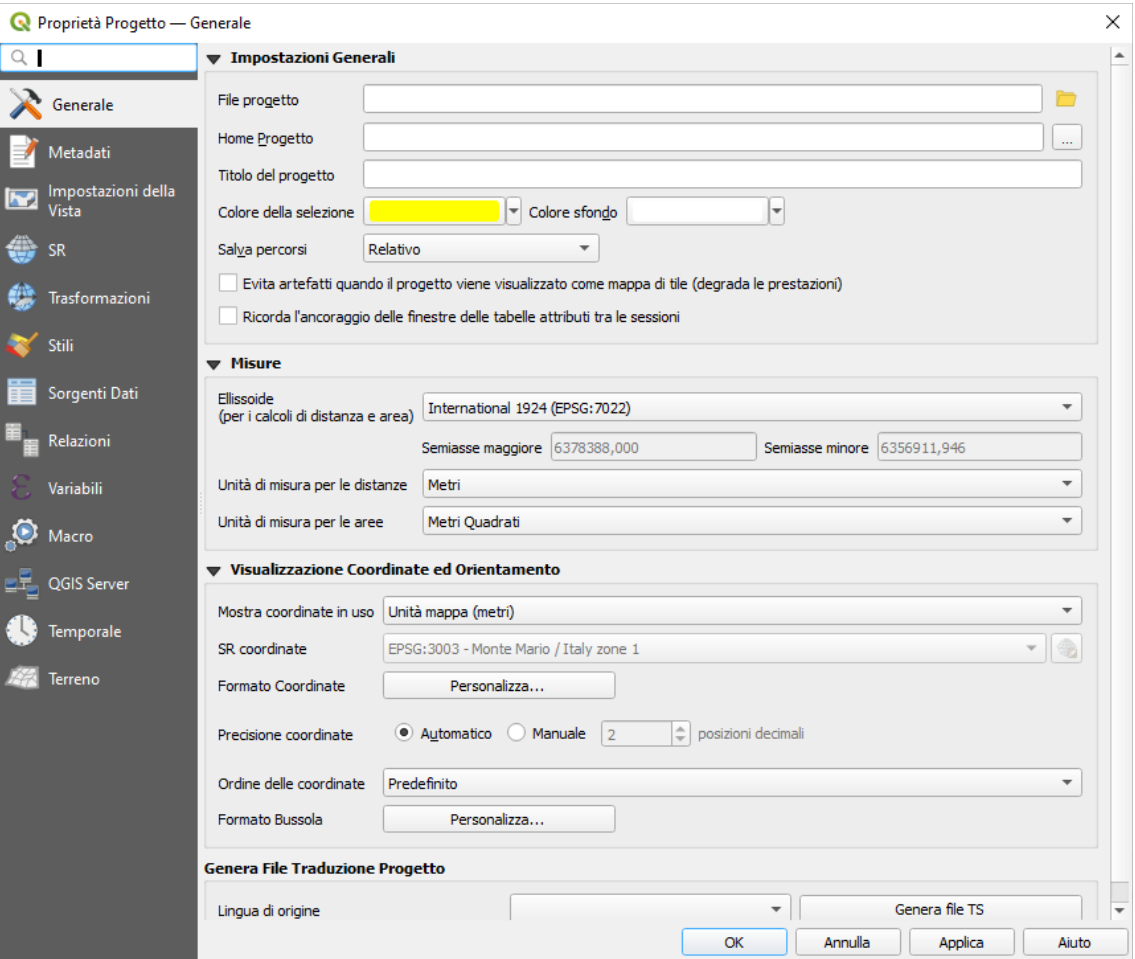